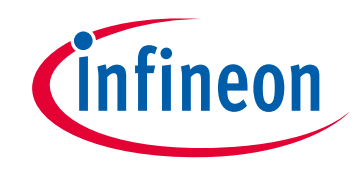

# **Please note that Cypress is an Infineon Technologies Company.**

The document following this cover page is marked as "Cypress" document as this is the company that originally developed the product. Please note that Infineon will continue to offer the product to new and existing customers as part of the Infineon product portfolio.

# **Continuity of document content**

The fact that Infineon offers the following product as part of the Infineon product portfolio does not lead to any changes to this document. Future revisions will occur when appropriate, and any changes will be set out on the document history page.

# **Continuity of ordering part numbers**

Infineon continues to support existing part numbers. Please continue to use the ordering part numbers listed in the datasheet for ordering.

www.infineon.com

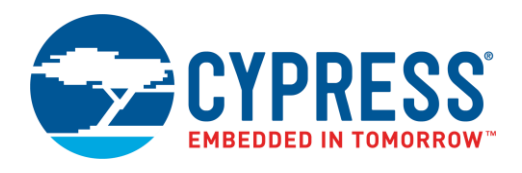

## **Objective**

This example demonstrates PSoC® 6 MCU device firmware update (DFU), also known as "bootloading", with two applications. Either application can be downloaded from a host and installed in the device flash. The DFU system then transfers control to one of the applications, in either basic mode or factory default ("golden image") mode.

## <span id="page-1-0"></span>**Requirements**

**Tool:** [PSoC Creator™](http://www.cypress.com/products/psoc-creator-integrated-design-environment-ide) 4.2[; Peripheral Driver Library](http://www.cypress.com/documentation/software-and-drivers/peripheral-driver-library-pdl) (PDL) 3.1.0

**Programming Language:** C (Arm® GCC 5.4.1 and Arm MDK 5.22)

**Associated Parts:** All [PSoC 6 MCU](http://www.cypress.com/PSoC6) parts

<span id="page-1-1"></span>**Related Hardware:** [CY8CKIT-062-BLE PSoC 6 BLE Pioneer Kit](http://www.cypress.com/CY8CKIT-062-BLE)

**Note:** The PSoC 6 BLE Pioneer kit is shipped with KitProg2; PSoC Creator works only with KitProg2. If your kit was upgraded to KitProg3 for use with the [ModusToolbox™](http://www.cypress.com/products/modustoolbox-integrated-design-environment-ide) IDE, revert the kit to KitProg2 before using this code example. See ModusToolbox **Help** > **ModusToolbox IDE Documentation** > **User Guide**; section **PSoC 6 MCU KitProg Firmware Loader**.

### **Overview**

For both applications, this example demonstrates several basic DFU operations:

- Downloading an application from a host, using the PSoC Creator I2C communication Component for host communication
- Installing the downloaded application into flash, and validating and transferring control to that downloaded application
- After device reset, managing two downloaded applications. That is, validating both applications and transferring control to one them, in either of two modes:
	- □ Basic mode: the first application (App1) is preferred
	- □ Factory default mode: the second application (App2) is preferred

In factory default mode, the DFU system (App0) does not overwrite an installed and valid App1. An attempt to do so results in an error message. In basic mode, either application can be overwritten. In either mode, after downloading the application, control is transferred to the application that was just downloaded.

This code example uses I<sup>2</sup>C as a communication channel. Using PSoC Creator and the DFU Software Development Kit (SDK), it is easy to change the example to another communication channel such as UART, SPI, or Bluetooth Low Energy (BLE). These channels are demonstrated in other code examples; see Related [Documents.](#page-10-0)

### **Hardware Setup**

This example uses the kit's default configuration. Refer to the [kit guide](https://www.cypress.com/file/390496/download) to ensure the kit is configured correctly. For more information, see th[e KitProg2 User Guide.](http://www.cypress.com/documentation/development-kitsboards/kitprog2-user-guide)

### **Software Setup**

To customize the DFU operation and enable DFU SDK features, update the #define statements as needed in the file *dfu\_user.h*. The default settings can be used for most designs.

To enable the basic mode of operation in this code example, set the macro CY\_DFU\_OPT\_GOLDEN\_IMAGE to zero (the default setting in *dfu\_user.h*). To enable the factory default ("golden image") mode of operation, set the macro to a non-zero value.

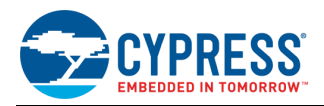

# **Operation**

#### **Build the Projects**

- **Note:** If you are using a version of the PDL that is different from that specified in the [Requirements](#page-1-0) section, PSoC Creator may have cleared the PDL software package import selections. Check the project **Build Settings** > **Peripheral Driver Library** > **DFU**. For more information, see PSoC Creator Help or [AN213924,](http://www.cypress.com/an213924) *PSoC 6 MCU Device Firmware Update Software Development Kit Guide*.
- **Note:** In some cases, you may be prompted to replace files from your project with files from the PDL. These files are templates. Do not replace the customized files for the project. Click **Cancel**.
- 1. Using PSoC Creator, build the App0, App1, and App2 projects in that order. For more information on building projects, see PSoC Creator Help.

**Note:** For the MDK compiler, there is a known compile-time defect documented in [PDL 3.1.0 Release Notes.](http://www.cypress.com/documentation/software-and-drivers/peripheral-driver-library-pdl) For a workaround, first select **Build** > **Generate Application**. Then in the *dfu\_mdk\_common.h* generated file, comment out the line containing "\_\_asm void cy\_DFU\_mdkAsmDummy(void);". Finally, complete the project build by selecting **Build** > **Build <project name>**.

- 2. In each project, confirm that the linker script files are set up for the corresponding application number, as the following examples show:
	- For the GCC compiler, the following example shows edits for App1 in *dfu\_cm4.ld*:

```
/*
* DFU SDK specific: aliases regions, so the rest of code does not use
* application specific memory region names
*/
REGION ALIAS("flash core0", flash app<sup>1</sup> core0);
REGION_ALIAS("flash", flash_app<sup>1</sup>_core1);
REGION_ALIAS("ram", ram_app<sup>1</sup> core1);
/* DFU SDK specific: sets app Id */
cy app id = 1;
```
For the MDK compiler, the following example shows edits for App1 in *dfu\_cm0p.scat*:

```
; Flash<br>#define FLASH START
                              CY APP<sup>1</sup> CORE0 FLASH ADDR
#define FLASH_SIZE CY_APP1_CORE0_FLASH_LENGTH
; Emulated EEPROM Flash area
#define EM_EEPROM_START CY_APP1_CORE0_EM_EEPROM_ADDR
#define EM_EEPROM_SIZE CY_APP<mark>1</mark>_CORE0_EM_EEPROM_LENGTH
; External memory
#define XIP START CY APP1 CORE0 SMIF ADDR
#define XIP_SIZE CY_APP<mark>1</mark>_CORE0_SMIF_LENGTH
; RAM
#define RAM_START CY_CY_APP<sup>1</sup>_CORE0_RAM_ADDR
#define RAM_SIZE CY_APP1_CORE0_RAM_LENGTH
```
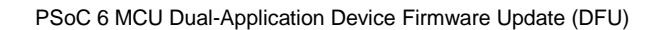

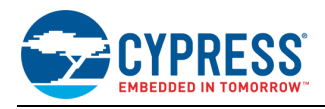

And edits for App1 in *dfu\_mdk\_symbols.c*:

```
__cy_app_core1_start_addr EQU __cpp(CY_APP<mark>1</mark>_CORE1_FLASH_ADDR)
/* Application number (ID) */
__cy_app_id         EQU <mark>1</mark>
/* CyMCUElfTool uses these to generate an application signature */
cy app verify start EQU cpp(CY_APP<sup>1</sup>_CORE0_FLASH_ADDR)
cy app verify length EQU cpp(CY_APP<mark>1</mark>_CORE0_FLASH_LENGTH +
                                       CY_APP<sup>1</sup>_CORE1_FLASH_LENGTH -
                                         CY_BOOT_SIGNATURE_SIZE)
```
If linker script files are edited, rebuild the corresponding project.

App0 can either do a DFU operation or transfer control to a previously downloaded application. The following steps explain how to download an application and how to transfer control between the two applications.

#### **Test the Projects**

- 1. Connect the kit board to your PC using the provided USB cable.
- **2.** Download the latest PDL available from the web. From the PSoC Creator **Tools >Options >Project Management>Give the path for the latest PDL.**
- 3. For the projects 'PSOC6DfuDualApp1' and 'PSOC6DfuDualApp2' go to the post build core1.bat file, double click on the file and change the path of the PDL to the latest version in line number 11.
- 4. Build the projects App0, 1, 2 in the same order, while building these projects a window will pop up asking for replacing the files click on replace.
- 5. Program the App0 project into the kit. For more information on device programming, see PSoC Creator Help.

Confirm that the kit RGB blue LED blinks once every two seconds. This indicates that App0 is running.

- 6. Press the kit button SW2 for at least half a second, and then release it. Confirm that nothing happens because App0 is the only application installed.
- 7. Run PSoC Creator Bootloader Host Program (BHP). Select PSoC Creator menu item **Tools** > **Bootloader Host...**. Configure BHP for the KitProg2 USB-I<sup>2</sup>C bridge connection. See [Figure 2](#page-5-0) on pag[e 5](#page-5-0) for I<sup>2</sup>C address and bit rate settings. For more information on using BHP, see BHP Help.
- 8. Using BHP, download App1, which is typically found in: *<project file> \ PSoC6DfuDualApp1.cydsn \ CortexM4 \ ARM\_GCC\_541 \ Debug \ PSoC6DfuDualApp1.cyacd2* **Note:** This file contains code for both CPUs in PSoC 6 MCU. See [AN215656,](http://www.cypress.com/an215656) PSoC 6 Dual-CPU System Design.

During downloading, the kit RGB blue LED blinks at a rapid rate. After download is complete, confirm that the kit LED8 turns ON, indicating that App1 has been validated and is running.

- 9. Press the kit button SW2 for at least half a second, and then release it. Confirm that the kit RGB LED blinks blue once every two seconds, indicating that control has been transferred back to App0.
- 10. Using BHP, download App2. After download is complete, confirm that kit LED8 and LED9 turn ON, indicating that App2 has been validated and is running. Close BHP.
- 11. Press the kit button SW2 for at least half a second, and then release it. Confirm that the kit RGB LED blinks blue once per two seconds, indicating that control has been transferred back to App0.
- 12. Repeat steps 4 8 to confirm that App1 and App2 can be overwritten. Control that control is always transferred to the that most recently downloaded application.
- 13. Press the kit button SW2 for at least half a second, and then release it. Confirm that the kit LED8 turns ON, indicating that App1 has been validated and is running. This demonstrates the basic mode of operation, where App1 is the preferred application to which to transfer control.
- 14. Edit *dfu\_user.h* in App0 to set the macro CY\_DFU\_OPT\_GOLDEN\_IMAGE to '1'. Rebuild App0. Then repeat steps 2 8.

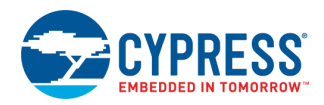

- 15. Press the kit button SW2 for at least half a second, and then release it. Confirm that the kit LED8 and LED9 turn ON, indicating that App2 has been validated and is running. This demonstrates the factory default mode of operation, where App2 is the preferred application to which to transfer control.
- 16. Press the kit button SW2 for at least half a second, and then release it. Confirm that the kit RGB LED blinks blue once per two seconds, indicating that control has been transferred back to App0.
- 17. Repeat Step 5. Confirm that BHP displays an error and the kit RGB red LED turns ON for five seconds. This indicates an attempt to overwrite App1 failed because it is not allowed in this mode.
- 18. Repeat Step 7 to confirm that App2 can be overwritten.

# **Debugging**

You can debug the example and step through the code. PSoC 6 MCU has two CPUs: an Arm Cortex®-M4 (CM4) and a Cortex-M0+ (CM0+). PSoC Creator supports debugging a single CPU (either CM4 or CM0+) at a time; in this example [Table 2](#page-8-0) on page [8](#page-8-0) shows the tasks that are done by each of the CPUs. To debug App1 or App2, you may need to use the **Debug** > **Attach to Running Target...** option. For more information on debugging using PSoC Creator, see PSoC Creator Help.

# **Design and Implementation**

This example uses the multiple-application architecture that is enabled by the Cypress DFU Software Development Kit (SDK). The SDK is part of the Peripheral Driver Library (PDL) provided with PSoC Creator. For more information on the DFU SDK, see the SDK Guide[, AN213924.](http://www.cypress.com/an213924)

This example has three applications, called "App0", "App1", and "App2", as [Figure 1](#page-4-0) shows. Each application is a separate PSoC Creator project; all projects are in the same PSoC Creator workspace. The applications have the following features:

- App0 does the DFU operation; it downloads, installs, and transfers control to either App1 or App2.
- App0 blinks the kit RGB blue LED once every two seconds. App1 turns ON one kit LED, and App2 turns ON two kit LEDs. This makes it easy to see which application is currently running.
- All projects monitor the kit button SW2. If the button is pressed for more than half a second and then released,

the currently running application transfers control to one of the other applications.

Figure 1. PSoC 6 MCU Dual-Application DFU

<span id="page-4-0"></span>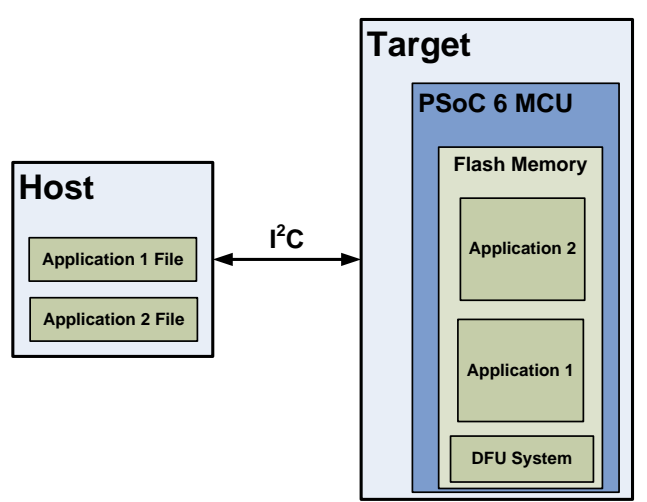

[Figure 2](#page-5-0) shows the PSoC Creator project schematic for App0. [Figure 3](#page-5-1) on page [5](#page-5-1) shows the PSoC Creator project schematic for both App1 and App2.

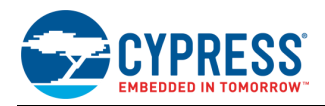

#### Figure 2. PSoC Creator Schematic for App0

<span id="page-5-0"></span>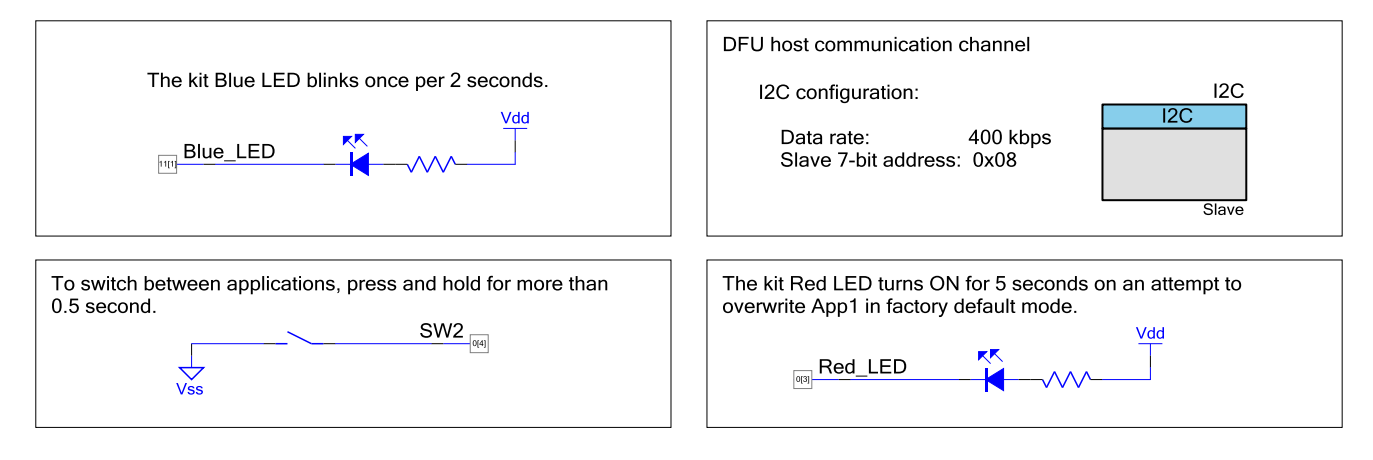

#### Figure 3. PSoC Creator Schematic for App1 and App2

<span id="page-5-1"></span>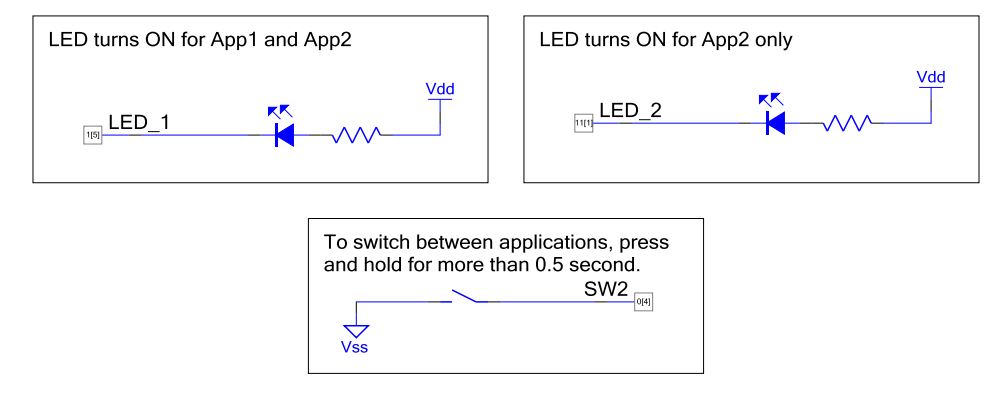

#### **Design Firmware**

The firmware portion of the design is implemented in the files listed in [Table 1.](#page-5-2) Many of these files require custom settings in both the file and the related PSoC Creator projects. For more information on customizing DFU projects, see [AN213924,](http://www.cypress.com/documentation/application-notes/an213924-psoc-6-mcu-bootloader-software-development-kit-sdk-guide) *PSoC 6 MCU Device Firmware Update Software Development Kit Guide*.

<span id="page-5-2"></span>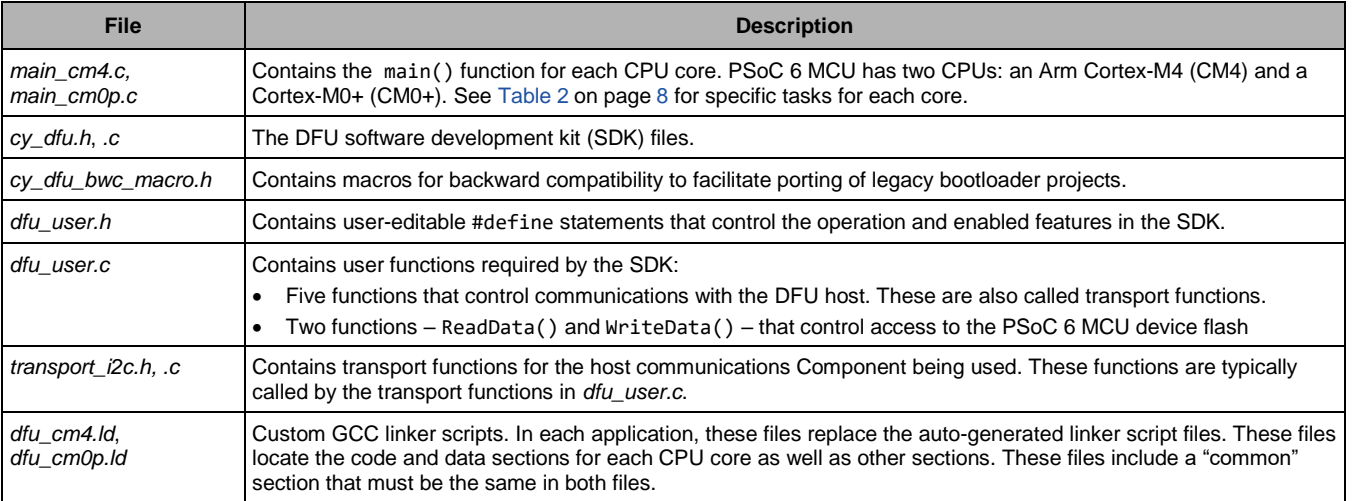

#### Table 1. Design Firmware Files

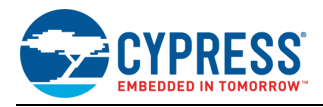

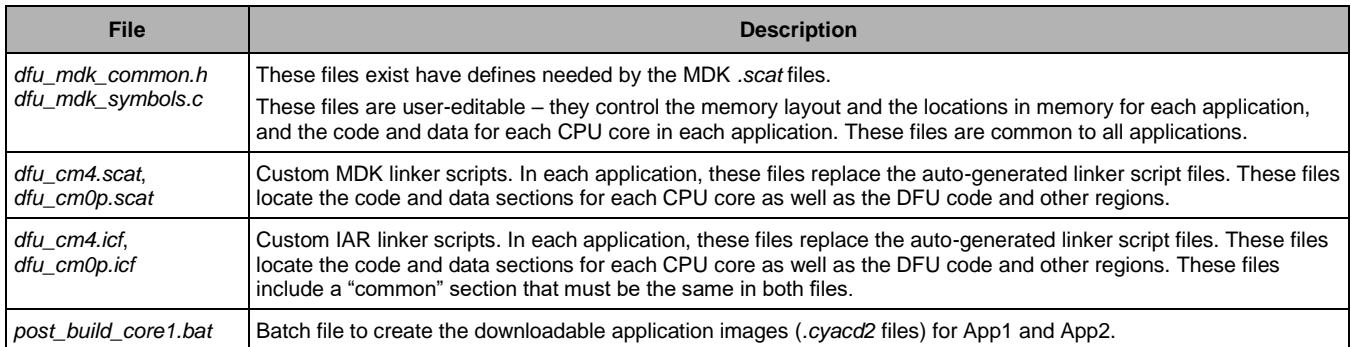

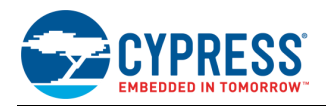

### **Memory Layout**

[Figure 4](#page-7-0) shows the typical memory usage for each CPU in each application. This layout is for the DFU App0 using I<sup>2</sup>C as the communication channel in PSoC 6 MCU devices with 1 MB flash and 288 KB SRAM. Other DFU channels such as BLE have different layouts because the BLE API is much larger than the I<sup>2</sup>C API.

Note that App0 always starts at the beginning of the device user flash at address 0x1000 0000. For more information on the device memory map, see the [device datasheet.](https://www.cypress.com/documentation/datasheets/psoc-6-mcu-psoc-63-ble-datasheet-programmable-system-chip-psoc) App1 starts at the next 256 KB boundary. Each application has defined flash areas for each CPU core: core0 (CM0+) and core1 (CM4).

The RAM is shared by App0 and App1, with a common area used by both applications. Each application has defined RAM areas for each CPU core: core0 (CM0+) and core1 (CM4).

To change the memory layout or usage, update the linker script files shown in [Table 1](#page-5-2) on page [5.](#page-5-2) The linker scripts can also be modified to define dedicated regions of memory for each application.

<span id="page-7-0"></span>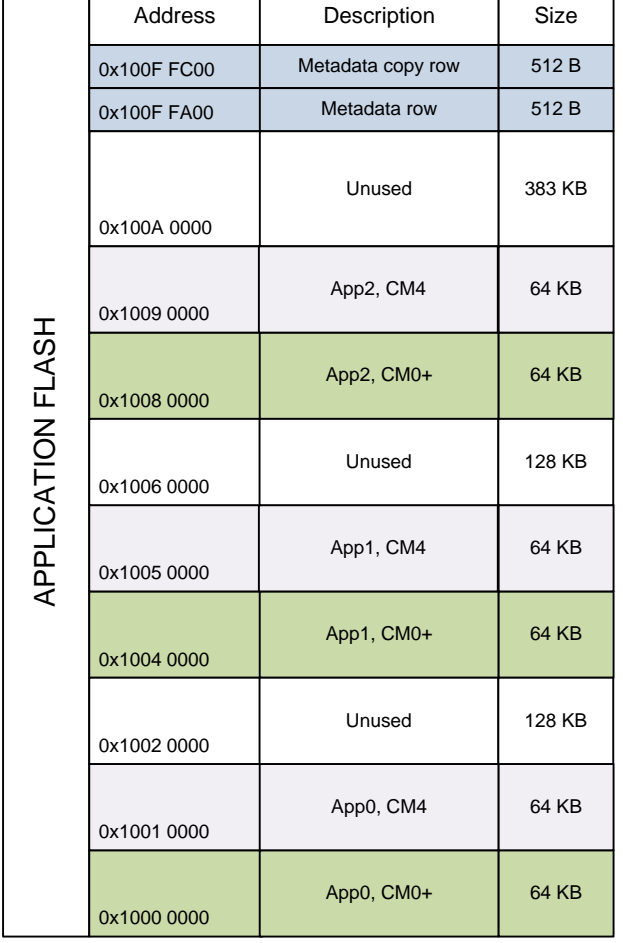

Figure 4. Memory Usage of App0, App1, and App2

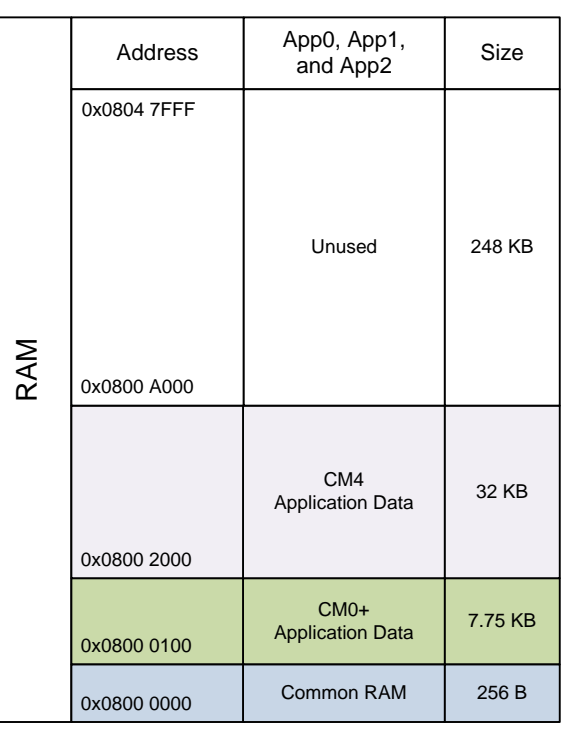

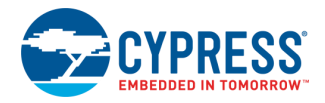

### **Design Considerations**

**Note:** All three projects – App0, App1, and App2 – must be built with the same toolchain (GCC or MDK); application transfer may fail otherwise. Check the **Build Settings** for each project.

#### **Dual CPU**

PSoC 6 MCU has two CPU cores: Cortex-M4 and Cortex-M0+. An application can include code for one or both CPUs. For more information, se[e AN215656,](http://www.cypress.com/an215656) *PSoC 6 MCU Dual-CPU System Design*.

The CPUs in each application do as [Table 2](#page-8-0) shows. For details, see [Appendix A, Code Theory of Operation.](#page-11-0) This can easily be changed so that either core can run any of the tasks, including DFU.

<span id="page-8-0"></span>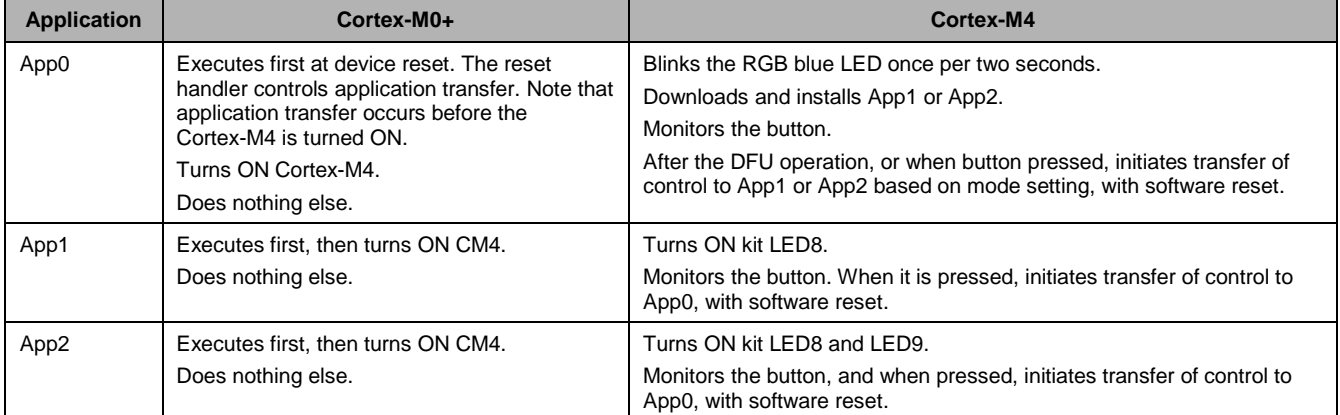

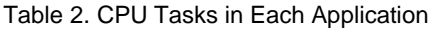

#### **Software Reset**

When transferring control from one application to another, the recommended method is through a device software reset. This enables each application to initialize device hardware blocks and signal routing from a known state.

It is possible to freeze the state of I/O pins so that they are maintained through a software reset. Defined portions of SRAM are also maintained through a software reset. For more information, see th[e PSoC 6 MCU: PSoC 63 with BLE Architecture Technical](http://www.cypress.com/trm218176)  [Reference Manual.](http://www.cypress.com/trm218176)

#### **Components and Settings**

[Table 3](#page-8-1) lists the PSoC Creator Components used in this example, how they are used in the design, and the non-default settings required so they function as intended.

<span id="page-8-1"></span>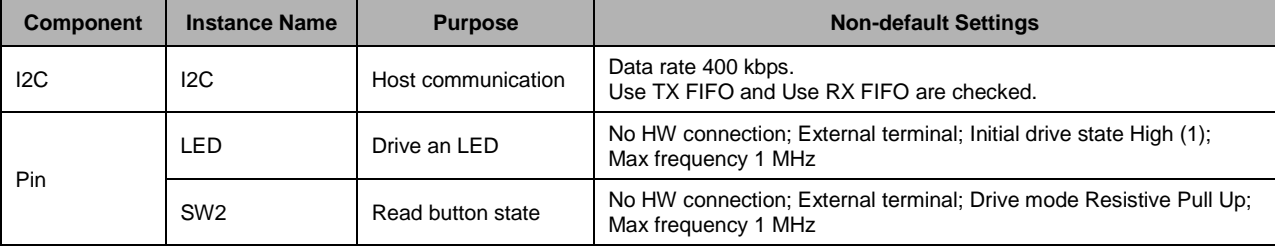

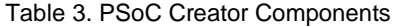

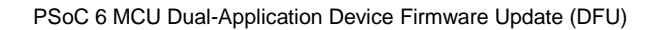

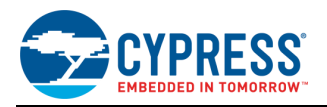

### **Design-Wide Resources**

<span id="page-9-0"></span>[Figure 5](#page-9-0) and [Figure 6](#page-9-1) shows the pin assignments for the [PSoC 6 BLE Pioneer Kit,](http://www.cypress.com/cy8ckit-062-ble) for the I<sup>2</sup>C, LEDs, and user button.

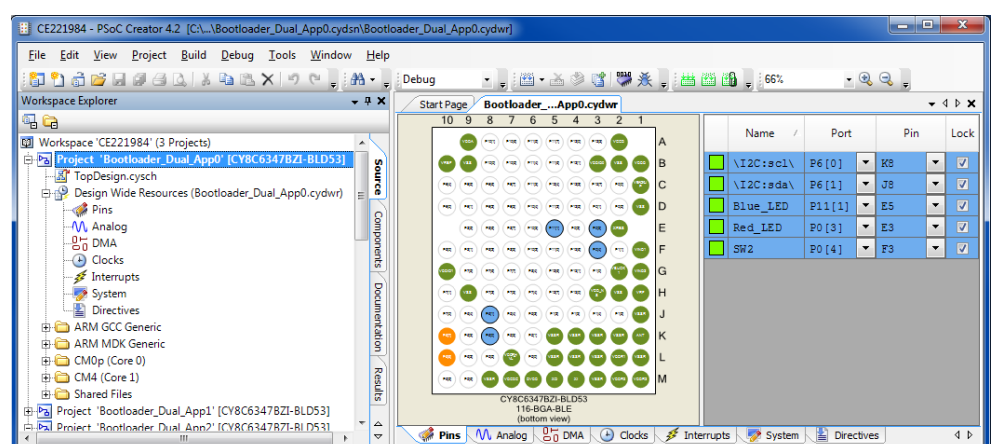

Figure 5. Pin Assignments for PSoC 6 BLE Pioneer Kit for I<sup>2</sup>C DFU App0

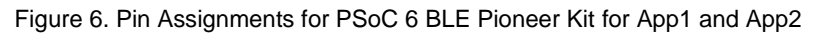

<span id="page-9-1"></span>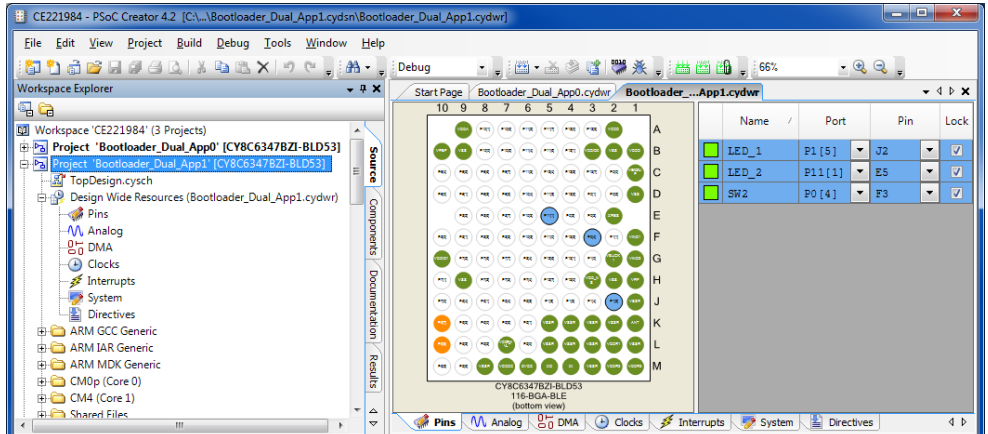

# **Reusing This Example**

This example is designed for the kit indicated i[n Related Hardware.](#page-1-1) To port the design to a different PSoC 6 MCU device, kit, or both, change the target device using the Device Selector and update the pin assignments in the Design Wide Resources Pins settings as needed.

For single-CPU PSoC 6 MCU devices, port the code from *main\_cm4.c* to *main.c,* and copy the Cy\_OnResetUser function from *main\_cm0p.c* to *main.c*. For App1 and App2, note in [Table 2](#page-8-0) on page [8](#page-8-0) that the CM0+ performs all the tasks; port all the code from *main\_cm0p* to *main.c*.

In some cases, a resource used by a code example is not supported on another device. In that case, the example will not work. If you build the code targeted at such a device, you will get errors. See the device datasheet for information on which resources a device supports.

# **Cypress Resources**

Cypress provides a wealth of data a[t www.cypress.com](http://www.cypress.com/) to help you to select the right device, and quickly and effectively integrate the device into your design.

For the PSoC 6 MCU devices, see [KBA223067](https://community.cypress.com/docs/DOC-14644) in the Cypress community for a comprehensive list of PSoC 6 MCU resources.

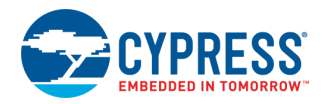

# <span id="page-10-0"></span>**Related Documents**

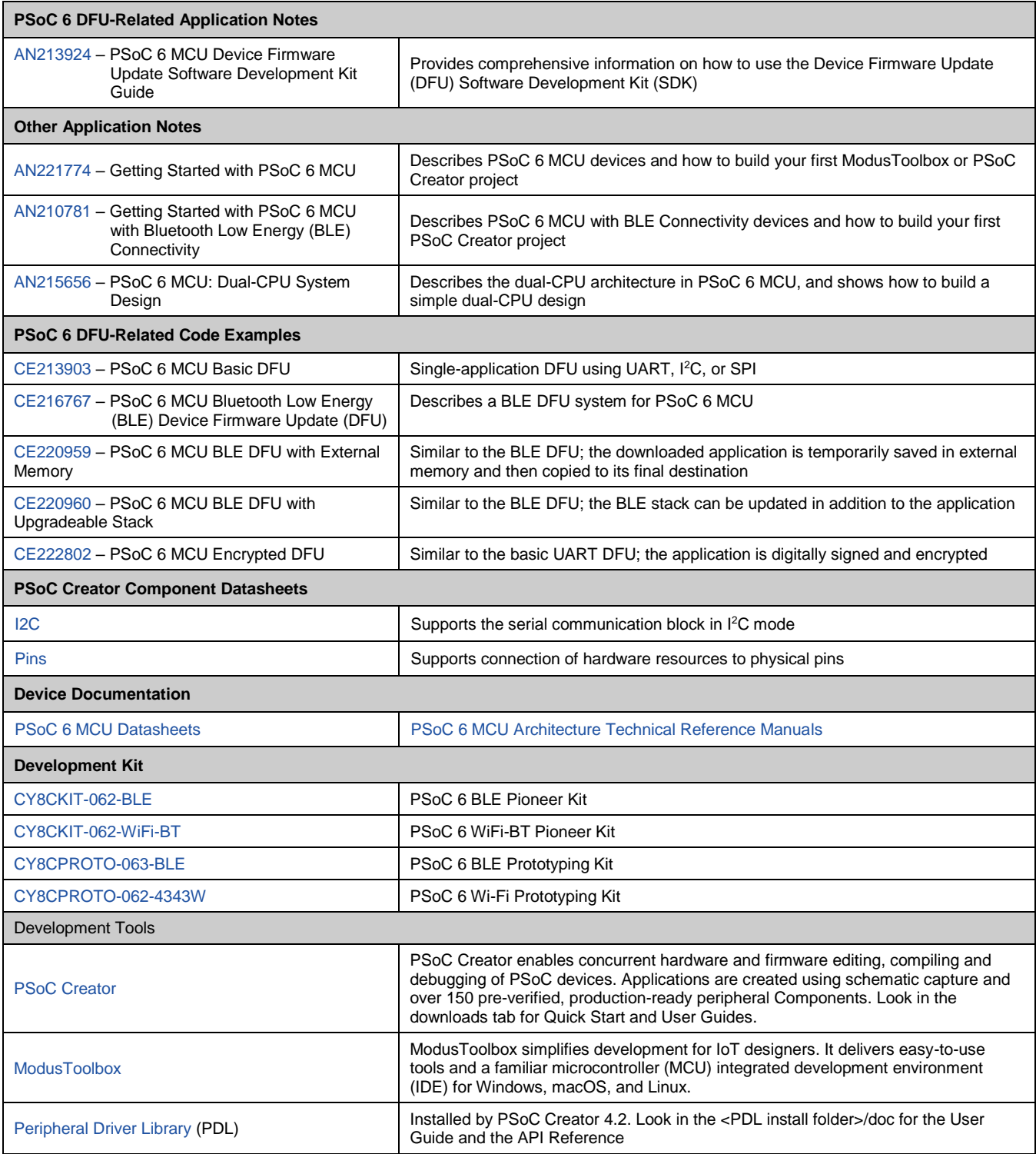

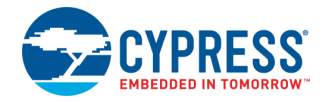

# <span id="page-11-0"></span>**Appendix A: Code Theory of Operation**

This section describes in detail how the code example source code implements the functions listed in [Table 2](#page-8-0) on page [8.](#page-8-0) Due to their simplicity, the App1 and App2 projects are not described.

File: *main\_cm0p.c*:

Function main():

Calls Cy\_SysEnableCM4((uint32\_t)(&\_\_cy\_app\_core1\_start\_addr))

\_\_cy\_app\_core1\_start\_addr is defined in *dfu\_cm0p.ld*.

Then does nothing – empty for loop.

Function Cy\_OnResetUser():

Called by the startup reset handler. Calls Cy\_DFU\_OnResetApp0(), which is defined in *cy\_dfu.c*. This is the mechanism by which control is transferred to another application after a device software reset.

#### File: *main\_cm4.c*:

Has #defines for LED and button.

Function main():

Has local variables:

```
const uint32_t paramsTimeout = 20u; /* timeout, in milliseconds */
cy_stc_dfu_params_t dfuParams; /* configures DFU */
cy en dfu status t status; /* Status codes from DFU SDK API */
uint32 t state; /* NONE, UPDATING, FINISHED, or FAILED */
uint32 t count = 0; /* counts seconds */
const uint32 t PreferredAppID = 1u; /* app IDs are reversed in factory default mode */
const uint32_t NextAppID = 2u;
CY ALIGN(4) static uint8 t buffer[CY DFU SIZEOF DATA BUFFER]; /* flash row data */
CY ALIGN(4) static uint8 t packet[CY DFU SIZEOF CMD BUFFER]; /* host packet */
```
Initializes dfuParams with timeout, and two buffer addresses.

Calls Cy DFU Init() (in *cy\_dfu.c*), which sets the state to NONE.

Calls HandleMetadata(), which is part of the code example, not the SDK. It updates metadata (MD) and MD copy rows of the flash, or initializes the MD row.

Calls CopyRow(), which is part of the code example, not the SDK. Reads a source row and writes it to a destination row. Does a compare before writing, to avoid an unnecessary row write.

If the reset reason (Cy\_SysLib\_GetResetReason(), *cy\_syslib.c*) was NOT a software reset (SRES), calls [LoadValidApp\(\)](#page-12-0), which is part of the code example, not the SDK.

Initializes the host communication channel (Cy\_DFU\_TransportStart(), *dfu\_user.c*).

Main loop:

Calls Cy\_DFU\_Continue() (*cy\_dfu.c*), which, depending on the state, may read one command packet from the host, process the command, and write one response packet to the host. May set the state to UPDATING or FINISHED.

If FINISHED, validates the downloaded application and, if success, stops host communication (Cy\_DFU\_TransportStop(), *dfu\_user.c*) and transfers control to that application (SRES; no return). If validation fails, then resets the host communication and restarts DFU by calling Cy\_DFU\_Init(). User error handling can be placed here.

Else if FAILED, does the same as above.

Else if still UPDATING, checks for 5-second timeout. If so, resets the host communication and restarts DFU.

Otherwise assumes that an attempt was made to overwrite a golden image. Flashes the kit RGB red LED for 5 seconds, and then resets the host communication and restarts the DFU.

If the 300-second timeout and state is NONE, calls [LoadValidApp\(\)](#page-12-0). If the function returns then no valid application is installed, and Cy\_SysLib\_Halt() is called. User error handling can be placed here.

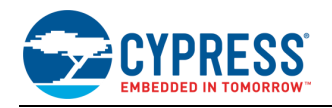

If 2-second timeout, inverts the kit RGB blue LED, for 2-second blinking.

If the kit button is pressed, waits for the button release and calls [LoadValidApp\(\)](#page-12-0). If the function returns, then no valid application is installed, and the button press is ignored.

#### <span id="page-12-0"></span>Function LoadValidApp():

Receives a "preferred" and a "next" application to which to transfer control.

Validates the "preferred" application and, if success, stops the host communication (Cy\_DFU\_TransportStop(), *dfu\_user.c*) and transfers control to that application (SRES; no return).

If validation fails, then validates the "next" application and, if success, stops the host communication (Cy\_DFU\_TransportStop(), *dfu\_user.c*) and transfers control to that application (SRES; no return).

Otherwise returns with no return parameter. This is an indication to the caller that no valid application is installed.

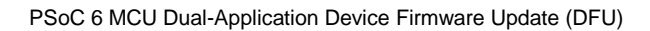

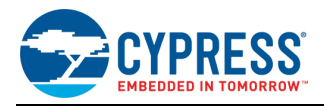

# **Document History**

Document Title: CE221984 – PSoC 6 MCU Dual-Application Device Firmware Update (DFU)

Document Number: 002-21984

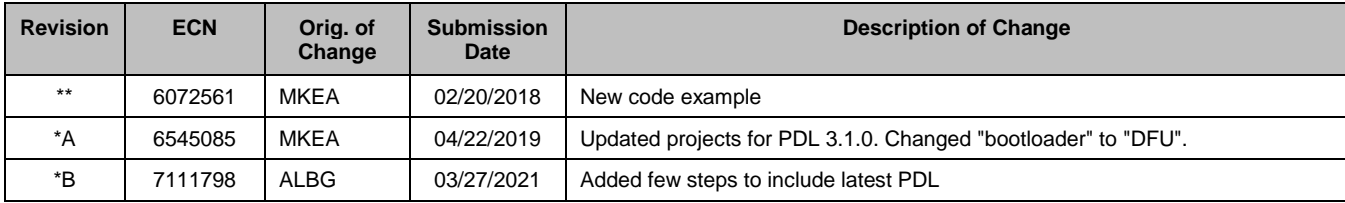

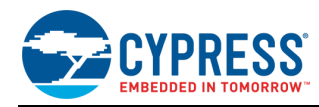

# **Worldwide Sales and Design Support**

Cypress maintains a worldwide network of offices, solution centers, manufacturer's representatives, and distributors. To find the office closest to you, visit us at [Cypress Locations.](http://www.cypress.com/?id=1062)

## **[Products](http://www.cypress.com/products)**

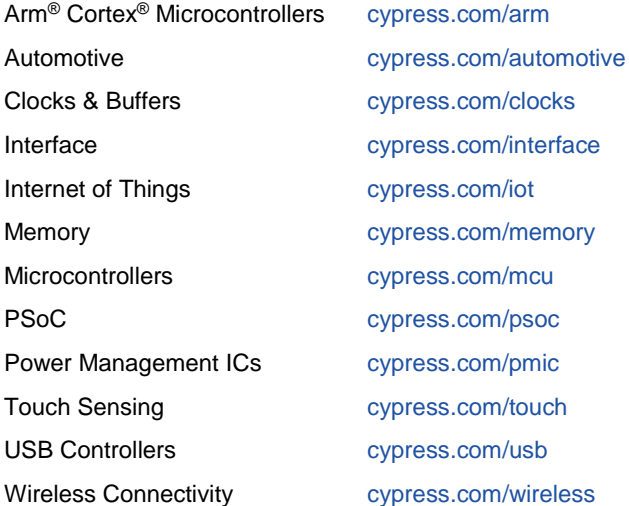

# **PSoC® [Solutions](http://www.cypress.com/psoc)**

[PSoC](http://www.cypress.com/products/psoc-1) 1 [| PSoC](http://www.cypress.com/products/psoc-3) 3 [| PSoC](http://www.cypress.com/products/psoc-4) 4 | [PSoC](http://www.cypress.com/products/psoc-5lp) 5LP | [PSoC](http://www.cypress.com/psoc6) 6 MCU

## **[Cypress Developer Community](http://www.cypress.com/cdc)**

[Community](https://community.cypress.com/welcome) | [Projects](http://www.cypress.com/projects) | [Videos](http://www.cypress.com/video-library) | [Blogs](http://www.cypress.com/blog) | [Training](http://www.cypress.com/training) | [Components](http://www.cypress.com/cdc/community-components)

## **[Technical Support](http://www.cypress.com/support)**

[cypress.com/support](http://www.cypress.com/support)

All other trademarks or registered trademarks referenced herein are the property of their respective owners.

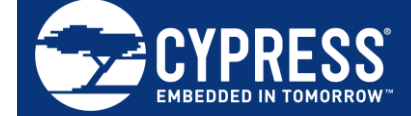

Cypress Semiconductor 198 Champion Court San Jose, CA 95134-1709

© Cypress Semiconductor Corporation, 2018-2021. This document is the property of Cypress Semiconductor Corporation and its subsidiaries ("Cypress"). This document, including any software or firmware included or referenced in this document ("Software"), is owned by Cypress under the intellectual property laws and treaties of the United States and other countries worldwide. Cypress reserves all rights under such laws and treaties and does not, except as specifically stated in this paragraph, grant any license under its patents, copyrights, trademarks, or other intellectual property rights. If the Software is not accompanied by a license agreement and you do not otherwise have a written agreement with Cypress governing the use of the Software, then Cypress hereby grants you a personal, non-exclusive, nontransferable license (without the right to sublicense)<br>(1) under its copyright rights in the Software ( only internally within your organization, and (b) to distribute the Software in binary code form externally to end users (either directly or indirectly through resellers and distributors), solely for use on Cypress hardware product units, and (2) under those claims of Cypress's patents that are infringed by the Software (as provided by Cypress, unmodified) to make, use, distribute, and import the Software solely for use with Cypress hardware products. Any other use, reproduction, modification, translation, or compilation of the Software is prohibited.

TO THE EXTENT PERMITTED BY APPLICABLE LAW, CYPRESS MAKES NO WARRANTY OF ANY KIND, EXPRESS OR IMPLIED, WITH REGARD TO THIS DOCUMENT OR ANY SOFTWARE OR ACCOMPANYING HARDWARE, INCLUDING, BUT NOT LIMITED TO, THE IMPLIED WARRANTIES OF MERCHANTABILITY AND FITNESS FOR A PARTICULAR PURPOSE. No computing device can be absolutely secure. Therefore, despite security measures implemented in Cypress hardware or software products, Cypress shall have no liability arising out of any security breach, such as unauthorized access to or use of a Cypress product. CYPRESS DOES NOT REPRESENT, WARRANT, OR GUARANTEE THAT CYPRESS PRODUCTS, OR SYSTEMS CREATED USING CYPRESS PRODUCTS, WILL BE FREE FROM CORRUPTION, ATTACK, VIRUSES, INTERFERENCE, HACKING, DATA LOSS OR THEFT, OR OTHER SECURITY INTRUSION (collectively, "Security Breach"). Cypress disclaims any liability relating to any Security Breach, and you shall and hereby do release Cypress from any claim, damage, or other liability arising from any Security Breach. In addition, the products described in these materials may contain design defects or errors known as errata which may cause the product to deviate from published specifications. To the extent permitted by applicable<br>Iaw, Cypress reserves the right to make chang or circuit described in this document. Any information provided in this document, including any sample design information or programming code, is provided only for reference<br>purposes. It is the responsibility of the user o any resulting product. "High-Risk Device" means any device or system whose failure could cause personal injury, death, or property damage. Examples of High-Risk Devices are weapons, nuclear installations, surgical implants, and other medical devices. "Critical Component" means any component of a High-Risk Device whose failure to perform<br>can be reasonably expected to cause, directly or in and you shall and hereby do release Cypress from any claim, damage, or other liability arising from any use of a Cypress product as a Critical Component in a High-Risk Device. You shall indemnify and hold Cypress, its directors, officers, employees, agents, affiliates, distributors, and assigns harmless from and against all claims, costs, damages, and expenses, arising out of any claim, including claims for product liability, personal injury or death, or property damage arising from any use of a Cypress product as a Critical Component in a High-Risk Device. Cypress products are not intended or authorized for use as a Critical Component in any High-Risk Device except to the limited extent that (i) Cypress's published data sheet for the product explicitly states Cypress has qualified the product for use in a specific High-Risk Device, or (ii) Cypress has given you advance written authorization to use the product as a Critical Component in the specific High-Risk Device and you have signed a separate indemnification agreement.

Cypress, the Cypress logo, Spansion, the Spansion logo, and combinations thereof, WICED, PSoC, CapSense, EZ-USB, F-RAM, and Traveo are trademarks or registered trademarks of Cypress in the United States and other countries. For a more complete list of Cypress trademarks, visit cypress.com. Other names and brands may be claimed as property of their respective owners.